# 2024

## SISTEM KEWANGAN PUTRA FINANCE : PURCHASE RECEIPT (ASET/ASET BERNILAI RENDAH)

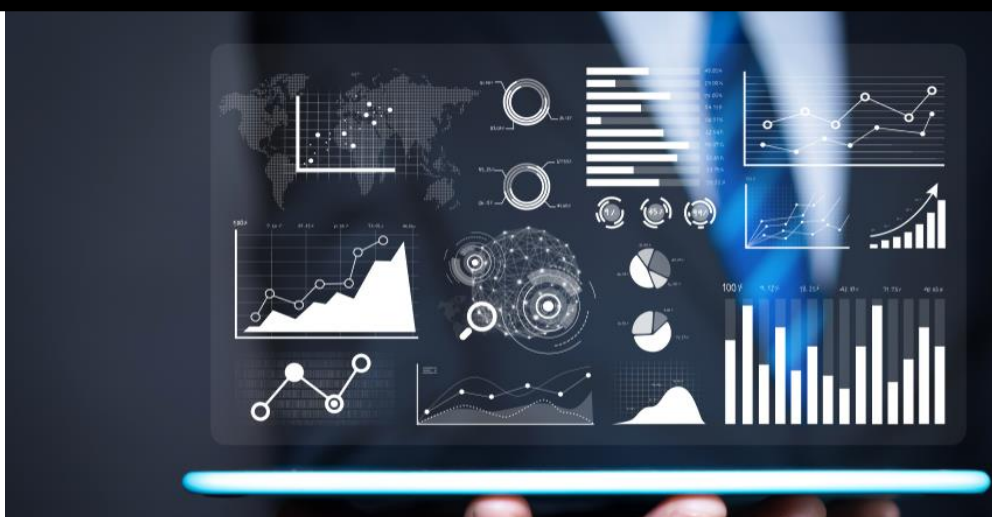

PEJABAT BURSAR UNIVERSITI PUTRA MALAYSIA

#### **PENYEDIAAN PURCHASE RECEIPT OLEH PUSAT TANGGUNGJAWAB MELIPUTI PERKARA BERIKUT:**

- **A. PURCHASE RECEIPT BEKALAN/PERKHIDMATAN/KERJA**
- **B. PURCHASE RECEIPT ASET DAN ASET BERNILAI RENDAH**

#### **B. PURCHASE RECEIPT ASET DAN ASET BERNILAI RENDAH**

- 1) TERIMA DOKUMEN PENDAFTARAN *ASSET RECEIPT* DAN *ASSET REGISTRATION* DARIPADA PEGAWAI ASET MELALUI BORANG KEW.PA-1 DAN KEW.PA 3 ATAU 4
- 2) LOGIN SISTEM PUTRA FINANCE SEBAGAI PEMOHON /KERANI PTJ
- 3) PILIH BRANCH (PTJ) YANG INGIN DIPROSES. PERLU PASTIKAN PEMILIHAN BRANCH (PTJ) YANG TEPAT BAGI MEMASTIKAN BAJET DITOLAK DARI BRANCH (PTJ) YANG BETUL.

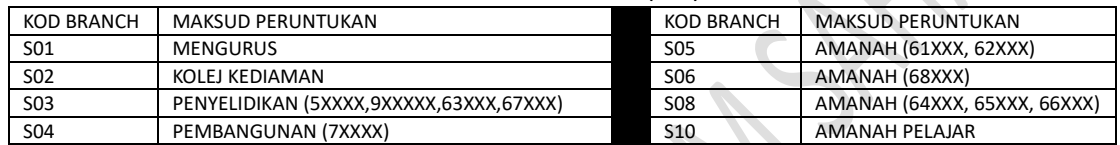

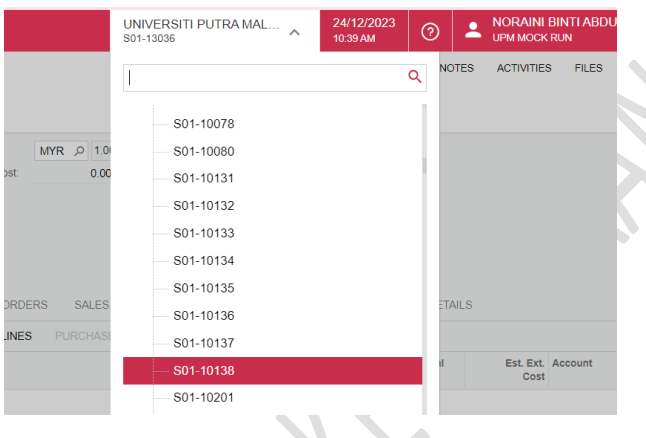

### 4) PILIH **MODUL PURCHASING**

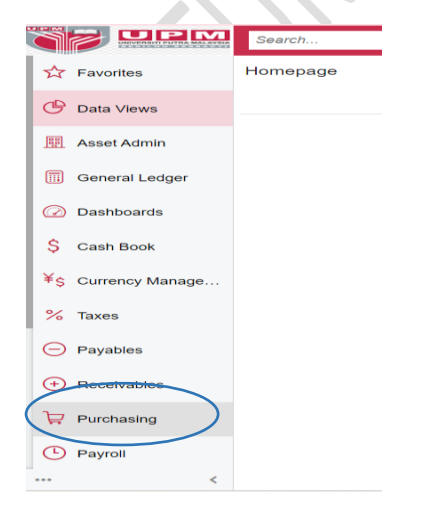

5) DI *DATA ENTRY* **>** PILIH *PURCHASE RECEIPT*- KLIK KANAN DAN TEKAN *OPEN IN NEW TAB* UNTUK BUKA DI TAB BAHARU

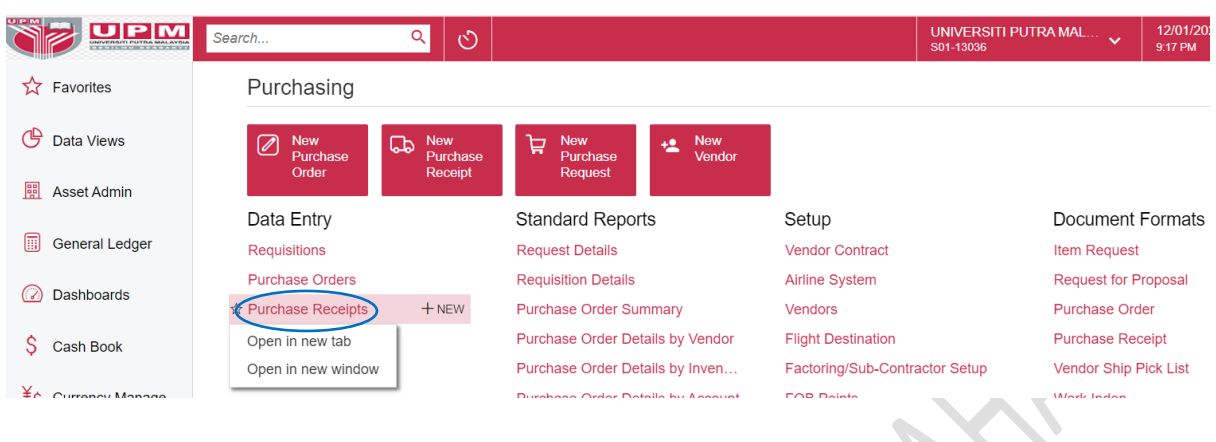

#### 6) PILIH PURCHASE RECEIPT BERSTATUS **RELEASED.**

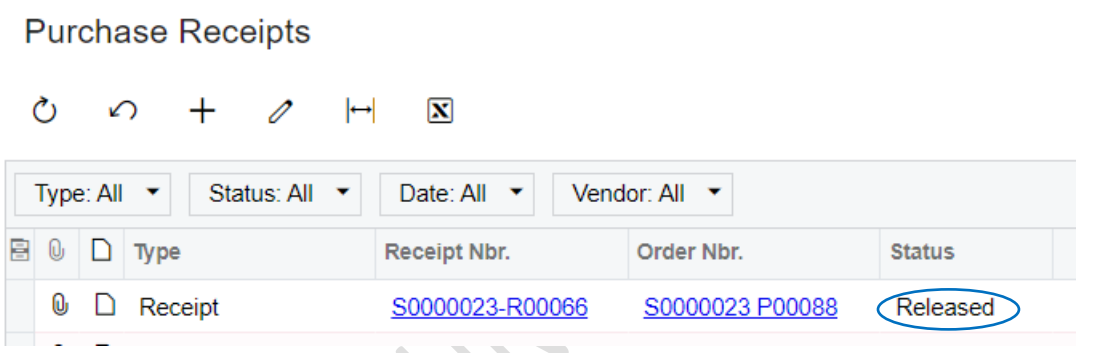

7) MUATNAIK DOKUMEN **KEW.PA-1,KEW.PA3 ATAU 4**, INVOIS,DO,LAIN-LAIN **DOKUMEN YANG TELAH DISAHKAN** DENGAN MENEKAN BUTANG *PADA GAMBAR* DI MENU *DETAILS* . TEKAN *BROWSE* DOKUMEN , PILIH DOKUMEN DAN TEKAN *UPLOAD.* SELEPAS SELESAI MEMUATNAIK DOKUMEN, TEKAN X

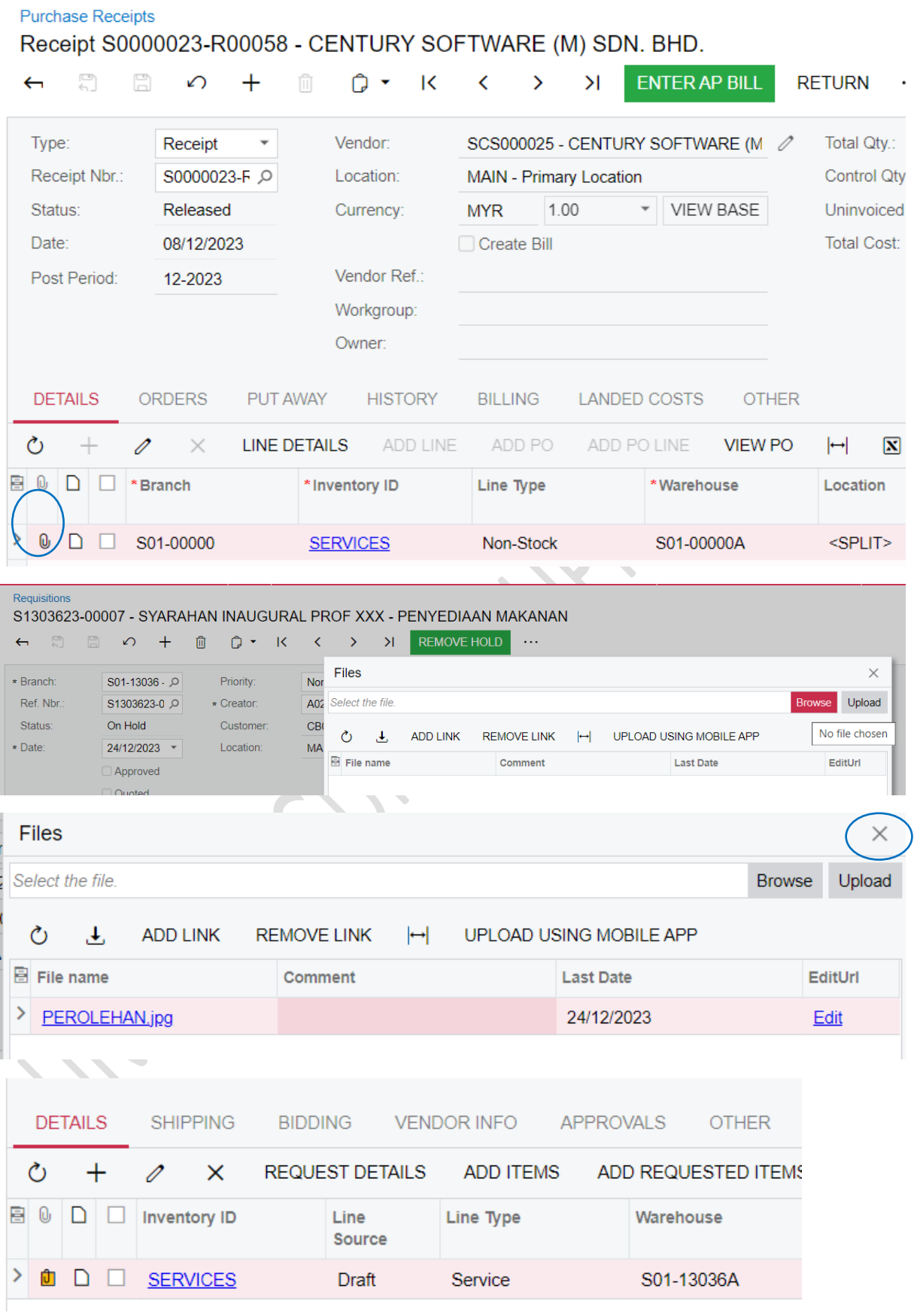

*(GAMBAR BERTUKAR KUNING BERMAKSUD DOKUMEN TELAH DIMUAT NAIK).* DOKUMEN YANG DIMUATNAIK TIDAK BOLEH DIPADAM/UBAH

PURCHASE RECEIPT YANG BERSTATUS RELEASED AKAN DISEMAK DAN DIBUAT BAYARAN OLEH PEJABAT BURSAR SEKIRANYA TELAH LENGKAP